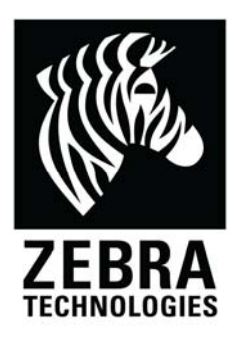

# **Zebra ZXP ZMotif Printer Driver**

## **Release 3.00.00**

## **Read Me File**

**Release Date: 03 June 2011** 

This document contains history and known issues related to this latest version of the ZXP Series 8 Windows Driver software, Version 3.00.00 . The previous version of this driver was 2.02.00.

#### **Contents:**

- 1. Supported OS platforms
- 2. Driver Install / Uninstall procedure
- 3. New Features Supported with current release
- 4. Known issues with current release
- 5. Major fixes in this release
- 6. Technical assistance contact information

#### **Supported Configurations**

This release of the driver is intended for installation and use with the following operating systems:

- Windows® XP
- Windows Vista® (32 and 64 bit)
- Windows Server® 2003
- Windows 7®(32 and 64 bit)
- Windows Server 2008 (32 and 64 bit)

This software release is intended to be a common driver for installation and use with the following Zebra Card Printers and the associated firmware version, noted below:

Printer Models: ZXP Series 8 Models Z81, Z82, Z83, Z84, ZXP Series 8 Secure Issuance Models Z81, Z82

#### **Options**

- ISO Mag Encoder, Contact / Contactless SmartCard encoder
- Contact Station
- Laminator
- WiFi (802.11)
- ZBR-PS3000 Encoding over Ethernet

Minimum firmware revision V2.12.00

Important Firmware Note: Upgrading from previous Firmware versions 2.05 or earlier requires a two-step process to install the latest Firmware update version:

> Step 1: Upgrade to FW 2.11.00 Step 2: Upgrade to FW 2.12.00

#### **Driver Installation / Un‐Installation Procedures**

Steps for Installation:

 1. It is recommended that if you have any older version of ZMotif or ZXP Series 8 printer driver (shown as ZMotif) or ZMotif Printer Emulator (shown as ZMotif Printer Emulator or ZMotif USB printer emulator) be uninstalled using Add/Remove Programs (described below). Alternatively you may install the new driver first and will be prompted to reboot your computer after the install. .

 2. Run the DZ8CG.03.00.00.00.exe from explorer or command prompt. This is the setup for ZMotif ZXP printer driver.

 3. Choose among the Ethernet and USB printers. Based upon this, the printer drivers for the specific printers will be installed.

4. Choose the destination location or leave it to default value.

 5. In case of Ethernet printer driver, a dialog will appear with available IP addresses or the option to input an IP address of the Ethernet printer. (An Ethernet printer should be connected to the network before attempting the driver installation). Enter the Ethernet printer IP address and click Ok. This will cause the Ethernet printer to be installed in the system. (for wireless WiFi connected printer, please see documentation on WiFi connected printers).

 6. After the installation is completed, Zebra ZXP Series 8 Network Card Printer will be displayed as printer name in case of Ethernet printers, and Zebra ZXP Series 8 USB Card Printer will be displayed in case of USB printers in Control Panel -> Printers.

7. Now the printer will be installed and ready to use.

 8. Now run any application like Zebra CardStudio or other Card Design application to perform printing.

Steps for Un-Installation:

 1. In Add/Remove Programs, choose Zebra ZXP Series 8 Card Printer, and click Remove. Alternately, in Start Menu -> Programs ->Zebra ZXP Series 8 Card Printer, click Uninstall.

2. Choose the Remove option.

3. A warning message will appear. Click Ok to confirm un-installation.

 4. When prompted for reboot, then reboot the system. Now un-installation will be complete.

#### **Supported New Features**

This release of the driver is required for support of the following new ZXP Series 8 Hardware and toolbox options :

- 802.11b/g WiFi Network Communications Interface
- The ability to send ISO data to any track on the magnetic stripe was added. For example, Track 1 ISO data can be sent to Track 2

#### **Known Issues in Current Release 3.00.00**

- With encrypted print jobs the "card not inserted" message will not be shown with ATM feed using shared printers. Similarly Lamination mode mismatch message will not be shown for encrypted print jobs using shared printers.
- With encrypted PRN files the "card not inserted" message will not be shown with ATM feed. Similarly Lamination mode mismatch message will not be shown for encrypted PRN files.
- In the "Toolbox Preview" in some cases, the print preview will be shown portrait view when the orientation is landscape.
- In the case of 'No error recovery' mode, sometimes, DOOR OPEN may say the job is cancelled but the job may be resumed by printer.
- When printing using Windows Vista as client, error messages may not appear in client side for subsequent jobs if multiple print jobs are issued simultaneously in client side.
- Some diagnostics commands may show OUT OF RIBBON or OUT OF FILM which may affect the way diagnostics status is shown in the toolbox. Still the diagnostic commands will execute in the printer.
- When restoring factory default settings, changes are automatically saved. The user does not have the option to cancel changes.
- If the printer doesn't report the error code correctly in status XML payload, the error message may not be properly displayed.
- Many to one with two Windows XP systems Job aborted message appears when the printer has a card jam and when the cover opens. The job recovers after the card jam clears.
- Client cannot access ZXP Toolbox when the printer is shared
- One to many with printer pooling Job is sent to the interrupted printer.
- One to many with printer pooling Driver message may not appear on the client.
- Client cannot print the Uv panel using the bitmap option in the driver when the printer is shared and the Uv image is on the client.
- ZXP Toolbox cannot locate contact/contactless encoders when connected via ZBR-PS3000 USB to Ethernet Device Server.
- The job is aborted when a card feed fail or card jam occurs in the laminator.
- The job recovers after being aborted from a COVER OPEN error.
- The job does not recover as expected from a CARD JAM, MAG WRITE, or NO MAG STRIPE error.
- Jobs may be printed in the wrong sequence in a One to Many configuration with Server 2008 as the host.
- Job processing is slowed down in a Printer Pooling configuration when a printer in the pool is offline.
- In a USB Printer Sharing configuration, LOW FILM, LOW RIBBON, OUT OF FILM, and OUT OF RIBBON messages are not dispalyed on the client.
- The default inhibit file for smartcard is not positioned correctly over smartcard chips.
- The INVALID CARD message does not appear if the Advanced Printing Feature is disabled.
- Sharing a Printer Pool is not supported.
- Unable to print with the ZBR-PS3000 USB to Ethernet device when using ZXP Toolbox to change the USB Speed to Full Speed.
- For Secure Issuance printers, the software unlock does not work in a Printer Pooling configuration.
- When Host Authentication is enabled and a job is sent from a host that has not been authenticated, the job is deleted even if the authentication key is entered at the prompt.
- Inhibit bitmaps are not present for Signature Panel Hologram HI-CO cards.
- In the ZXP Toolbox, in the Mech and Power Adjustments section, the Transport drop down list is missing options to move the card from the transfer and smartcard positions.
- In the ZXP Toolbox, the FTP site is not set up for firmware updates.
- The Help file does not open from the Printer Properties > Securities tab.
- In the ZXP Toolbox, Cards Since Last Cleaning for the laminator is not updated when cleaning is initiated from the OCP.
- The ZXP Toolbox is missing the Clean Laminator Med Rollers option.
- In a Printer Sharing configuration, from the client computer, the MAG WRITE and NO MAG STRIPE errors incorrectly indicate that a Retry option is available on the OCP.
- In the ZXP Toolbox, in the Smart Card Calibration section, the instructions reference using multiple cards, but in fact only 1 card is used.

#### **Issues Fixed in Version 3.00.00 (Since Release 2.02.00)**

- EIN functionality has been disabled
- Improved ZXP Toolbox Help files
- The ribbon type in Printing Preferences now changes every time when another ribbon type is installed.
- Installation issues with .NET Framework and Server 2008 have been resolved.

### **Technical Assistance:**

For questions relating to the operation of Zebra equipment you already own, contact your reseller first. Alternately, contact Zebra Technical Support by using one of the following methods:

Technical Support Phone: 1-800-511-9909 or 1-805-577-7002, then press option 1

Zebra Technologies 30601 Agoura Rd Agoura Hills, CA USA 91301

You can also visit us on the web at http://www.zebra.com/